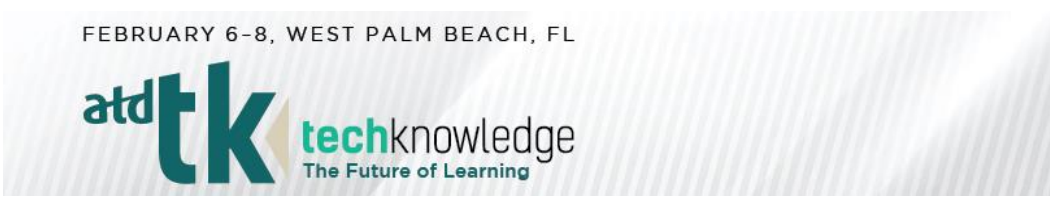

### **EXHIBITOR DASHBOARD INSTRUCTIONS FOR APPOINTMENT SCHEDULING**

Attendees can now schedule 15-minute meetings with exhibitors who have the brand enhancement option. The available times are on Wednesday and Thursday during open exhibit hours. Attendees will use the same digital and mobile platform where your company description and product videos are displayed to request a meeting time with your company.

# **STEP 1: Accessing the Exhibitor Dashboard**

Go to [http://atdtk19.exh.mapyourshow.com](http://atdtk19.exh.mapyourshow.com/) and enter your exhibitor ID, password, and name (enter the name of the person logging in).

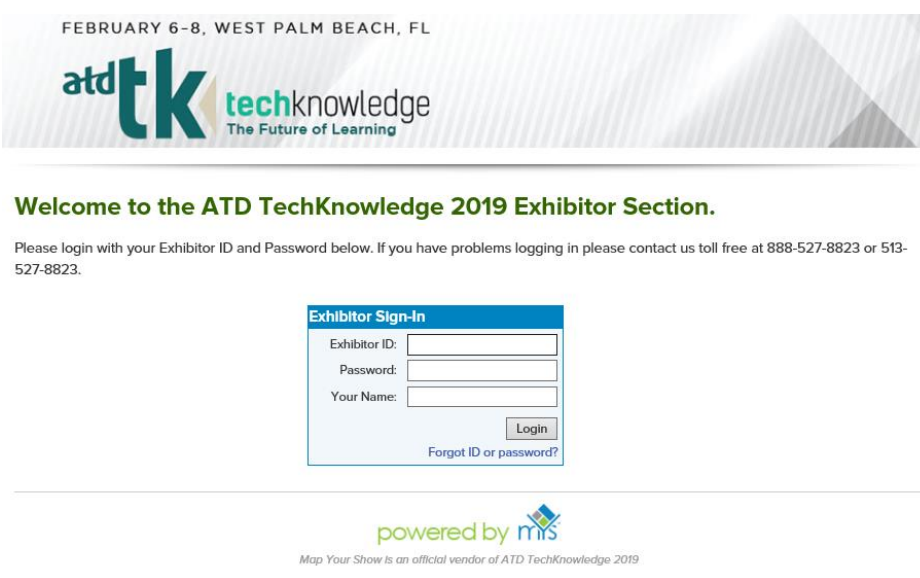

**NOTE: Your exhibitor ID and password can be found in your confirmation letter. If you don't have the original email, you can request your login information by emailing expo@TD.org.** 

### **STEP 2: Getting Started**

Scheduling begins on the exhibitor side as a feature available to those who have purchased the brand enhancement package. Each exhibitor sets up an appointment schedule on the dashboard under the "Upload Advertising Content" tile.

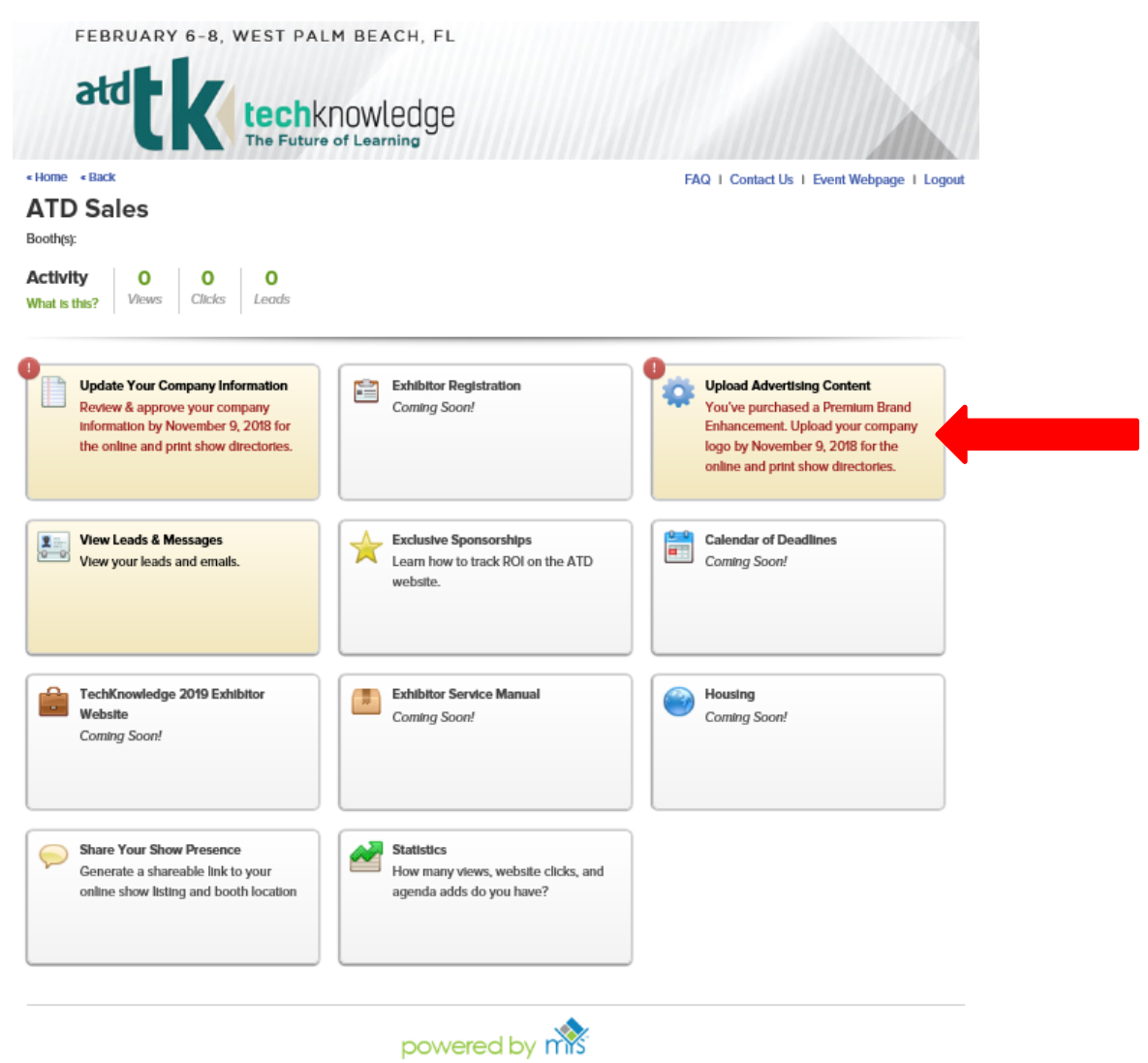

Map Your Show is an official vendor of ATD TechKnowledge 2019

# From there, click on "Appointments & Messages."

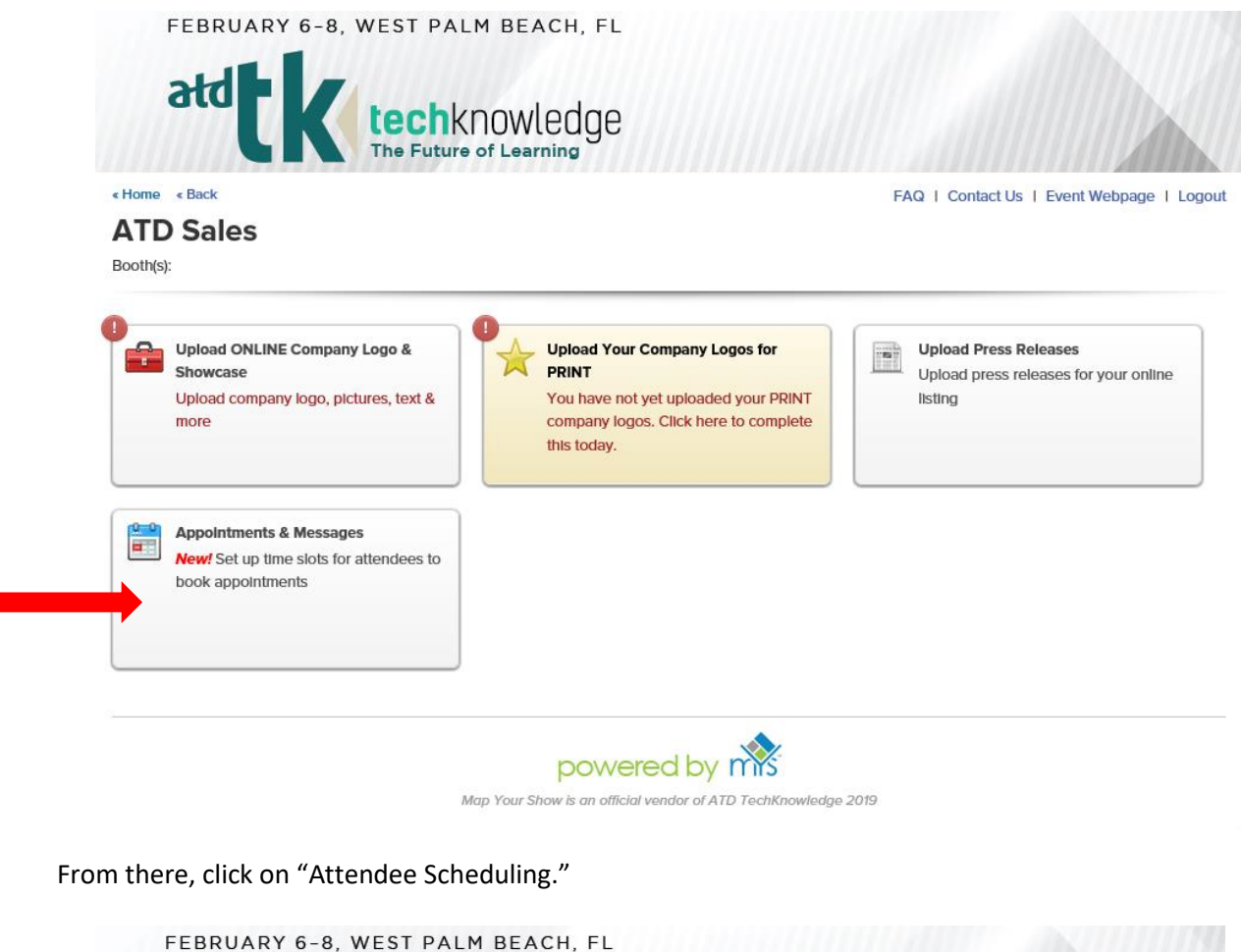

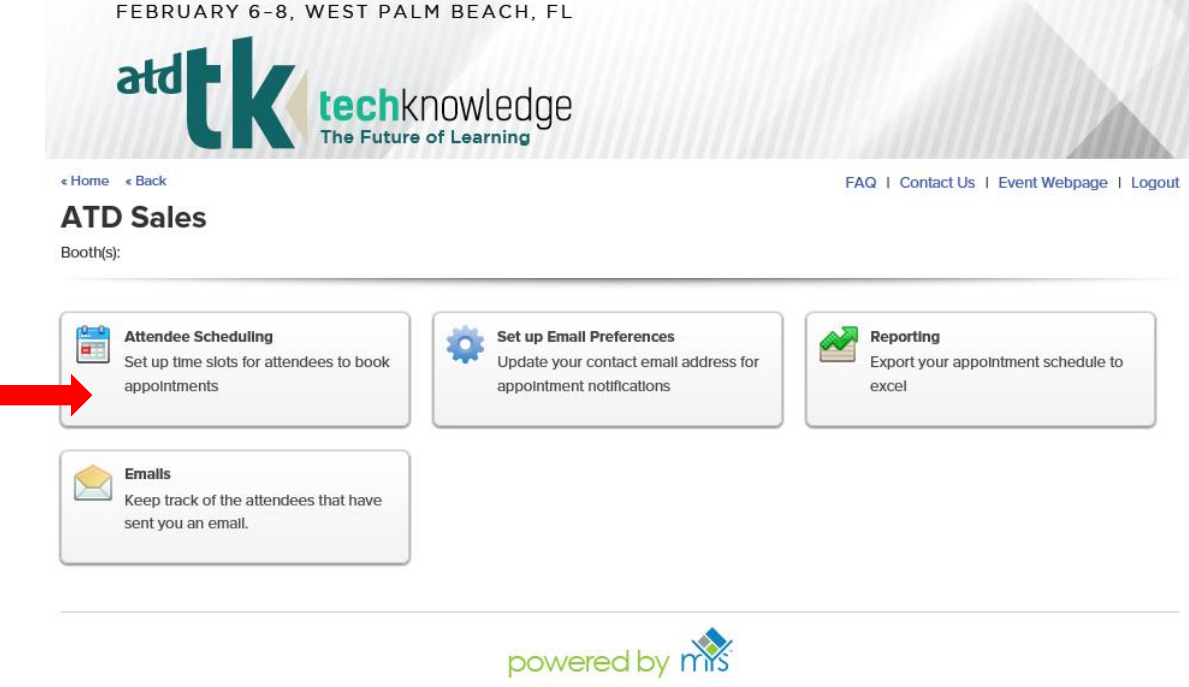

Map Your Show is an official vendor of ATD TechKnowledge 2019

## **Step 4: Scheduling**

The system will default to one meeting per 15-minute increment during open exhibit hours on Wednesday, February 6, and Thursday, February 7. Exhibitors can adjust the number of meetings and times of available appointments, depending on the staff available.

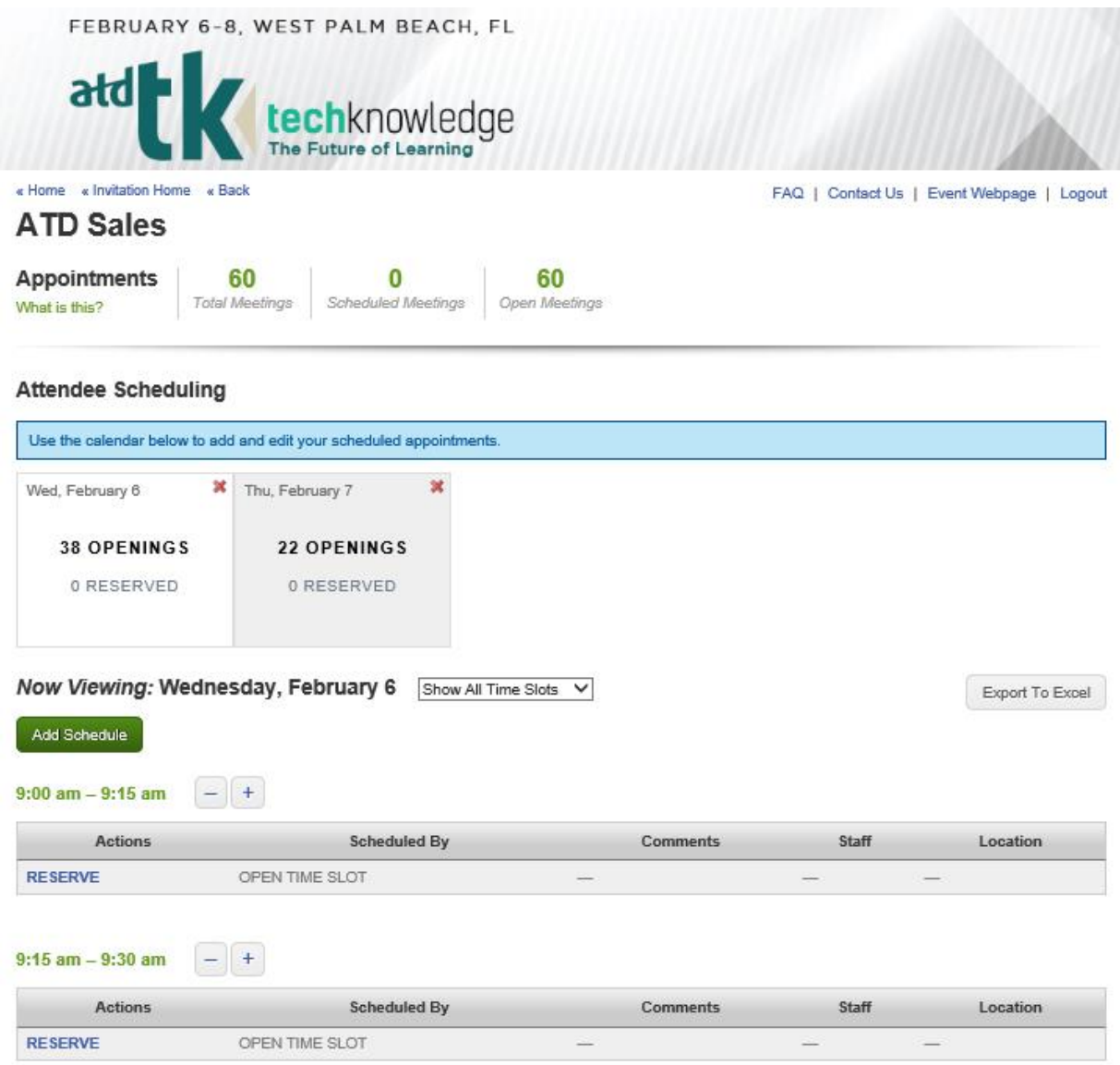

NOTE: The email address of the primary exhibit contact is used by default. Please be sure to click on the "Set Up Email Preferences" button (shown in step 6) to review the email address listed. If another contact or contacts should be listed, make this update. Multiple email addresses can be listed, and all should be separated by a comma. These email addresses will receive the meeting request email once an attendee has requested a meeting. New appointment notifications are also displayed on the dashboard under "Showroom Activity."

# **Step 5: Event Details**

Once scheduling has been set up and meetings have been booked, exhibitors can see an overview of what has been scheduled. As appointment times are filled, the event details will display below the corresponding time slot.

NOTE: You can increase or decrease the number of available appointment times per time slot. To increase the number of appointments per time slot, simply click the "+" icon next to the corresponding time slot. To decrease the number of appointments per time slot, click the "-" icon next to the **corresponding time slot** header and follow the prompts on the following screen.